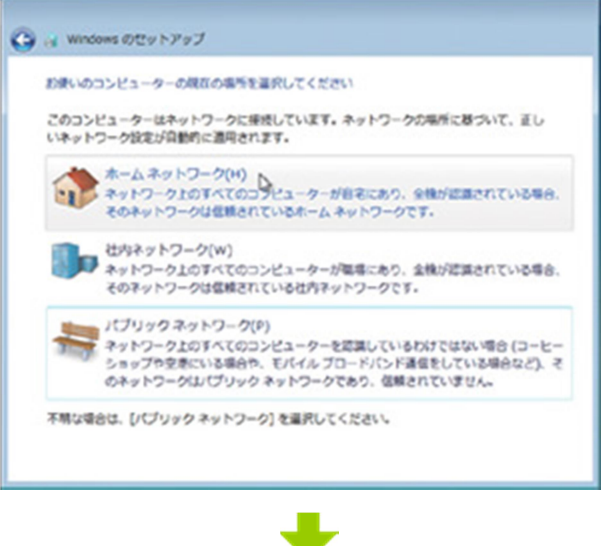

## 「14」ネットワークの選択

PC を設置しているネットワーク環境を、ホーム、オ フィス、パブリックの三つから選ぶ。自宅であれば ホームでよい

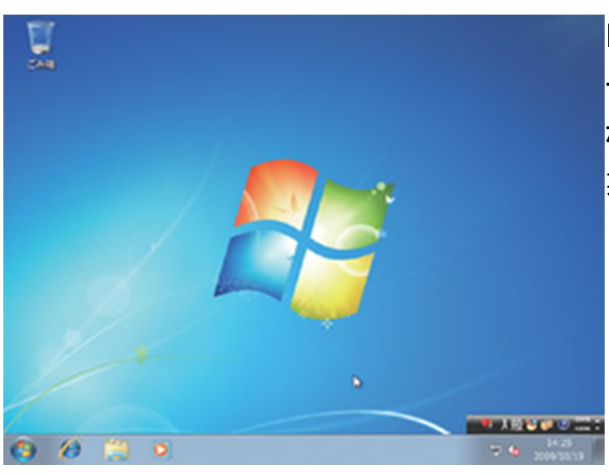

#### 「15」インストール完了

デスクトップの構築など数分ほどの設定作業が行 なわれた後に Windows 7 が起動し、インストール作 業は完了だ

Windows 7 のインストール方法

TEXT:宇野貴教

「3」以前のファイルを残せる準クリーンインストール

 Windows XP 上から Windwos 7 のインストールを開始した場合や、Windows 7 のインストールウィ ザードで「新規インストール(カスタム)」を選択し、インストール場所としてすでに Windows がイン ストールされているドライブ を指定した場合、既存 OS のファイルを残したまま Winows 7 がインス トールされる。

 具体的には、既存の Windows や Program Files フォルダ内のファイルが「Windows.old」フォルダ にすべてコピーされて、新たに作られた Windows フォルダに Windows 7 がインストールされる。 Windows.old フォルダ内のファイルは以前のファイルを単にコピーしただけであり、設定が引き継 がれるわけではなく、イ ンストールしていたプログラムも利用することはできない。インストールさ れる Windows 7 は、クリーンインストールされたものと同様というわけだ。これが、本特集で「準ク

リーンインストール」と呼んでいる方法だ。

 準クリーンインストールで注意したいのは、Windows.oldフォルダはかなり大きくなること。事前の 環境にもよるが、場合によっては数十 GB の巨 大なフォルダになる。「ディスククリーンアップ」で 削除できるので、ディスク容量を圧迫しているのなら Windows 7 への移行が完了してから消してし まえばよい。

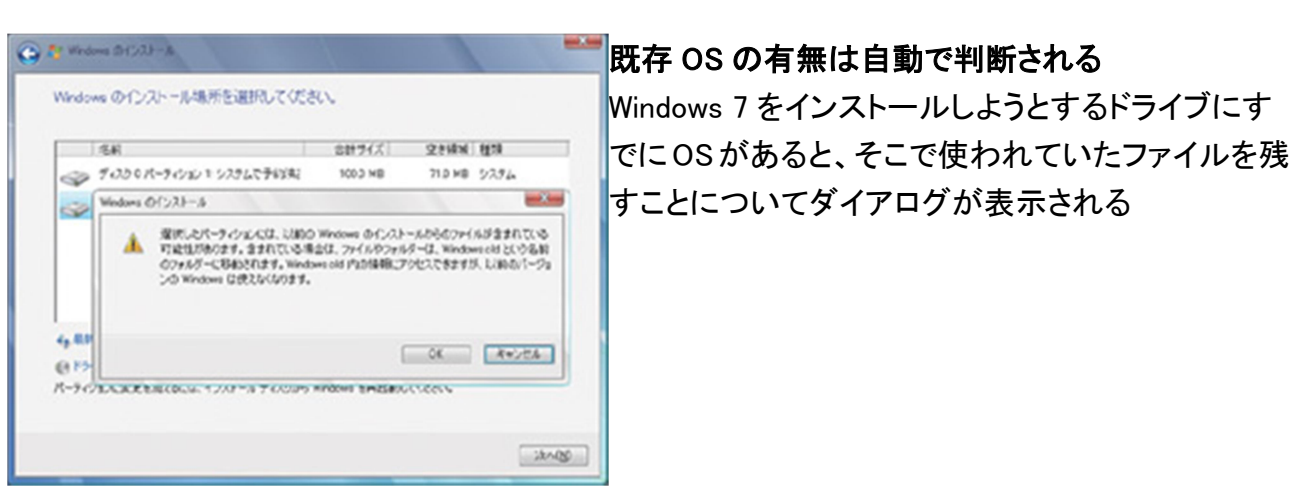

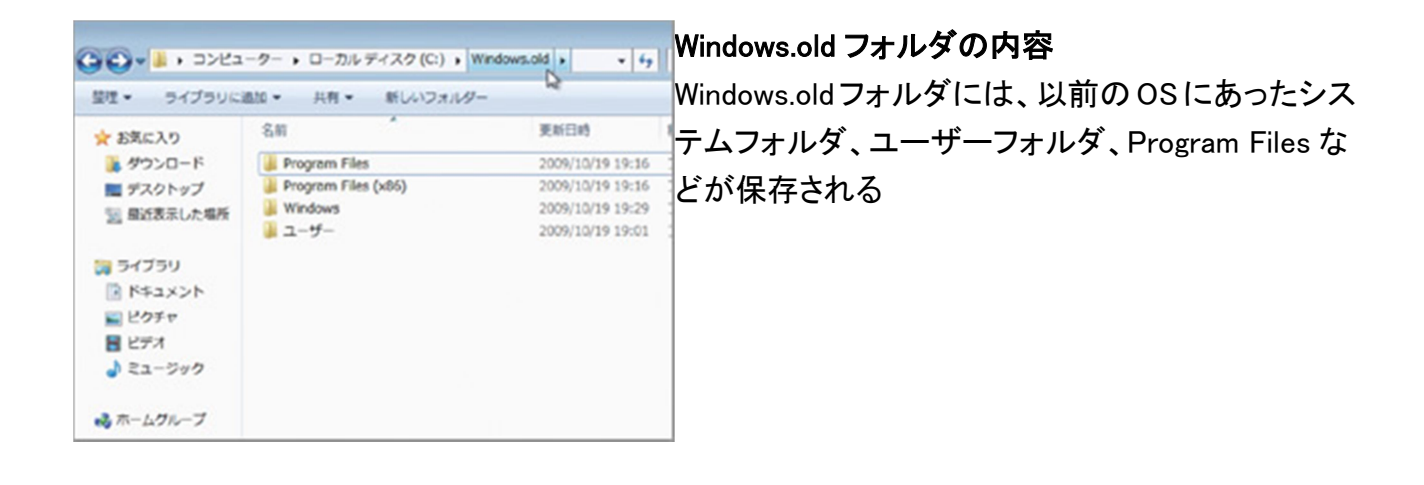

インストール前に使いたい「Windows 7 Upgrade Advisor」

Microsoft が配布している「Windows 7 Upgrade Advisor」は、 現在の環境から Windows 7 にアップグレード可能かどうかを 検査してくれるツールだ。具体的には、アップグレードインス トールの可否や Windows Aero を利用できるかどうかなどが 分かる。現在インストールされているアプリケーションやドラ

イバも、Windows 7 に対応、あるいは非対応が正式にアナウ ンスされているものがリストアップされる。Windows 7 をインス トールする前にこのツールでチェックしておきたい。

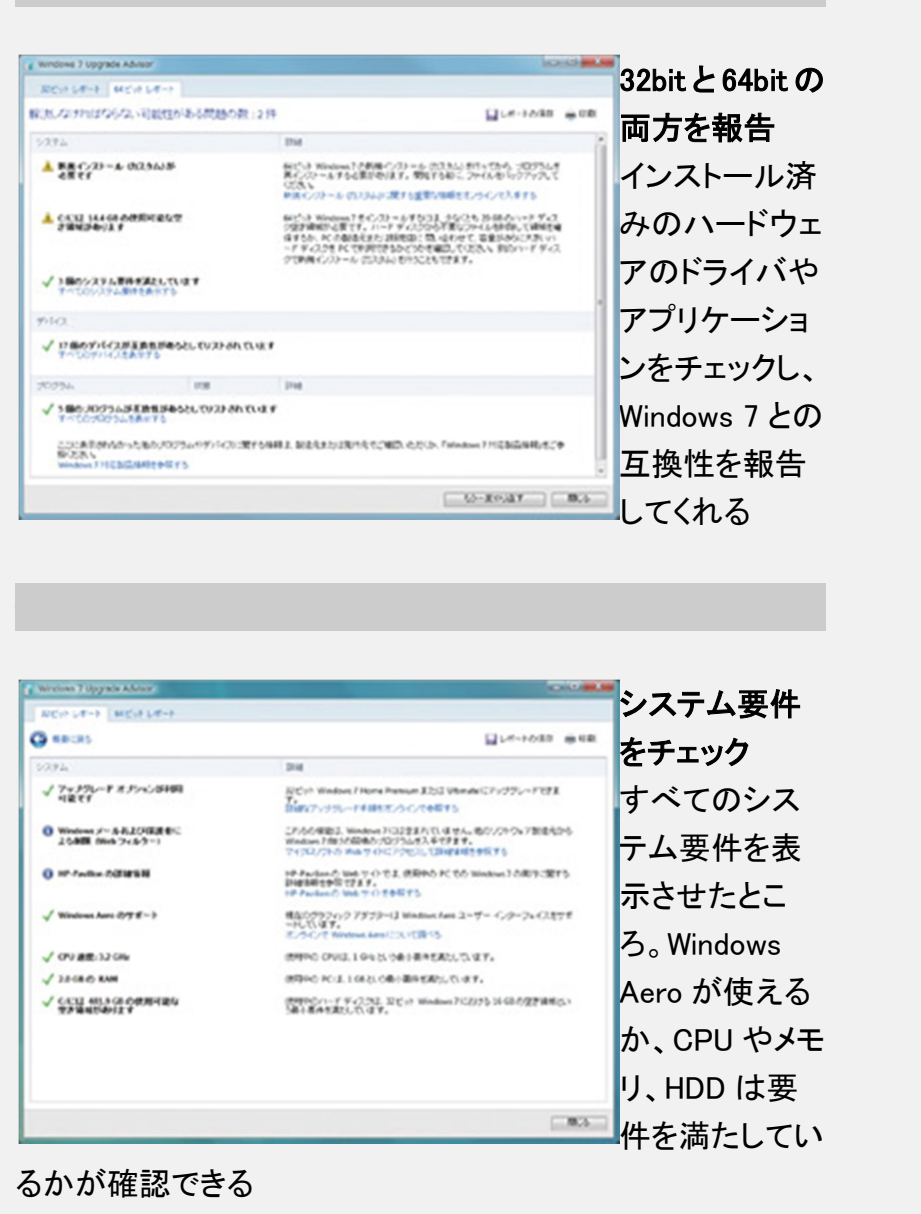

「4」アップグレードインストールの方法

 前バージョンである Windows Vista の設定やアプリケーション、周辺機器のドライバなどを引き 継いで Windows 7 をインストールする方法がアップグレードインストールである。システムの再設 定やアプリケーションの再インストールが不要なため、スムーズに Windows 7 を使い始められ る。ただ、すでに述べたようにインストール元の Vista と Windows 7 のエディションなどの組み合わ せによってはアップグレードインストールを利用することはできない。

アップグレードインストールを開始できたとしても安心できない。問題があるアプリケーションや ドライバが存在する場合でも、アップグレードインストールは行なえないからである。

 ただ、これらはセットアップ中にチェックが行なわれ、問題があれば警告とその対処法を表示し てくれる。なお、最新のサービスパックが適用されていないな ど、現在使っている OS が問題とな るケースもある。Windows 7 をアップグレードインストールするときは、Windows Update を実行して Vista を最新の状態にしておきたい。

 実際にアップグレードインストールを行なうには、Windows Vista 上で Windows 7 のインストール メディアをマウントしてセットアップを実行する。インストールプロセスはクリーンインストールや準 クリーンインストールと大きな違いはな いが、「インストールの重要な更新プログラムの取得」 や、前述したアプリケーションやドライバの互換性の問題をチェックした結果を表示する「互換性 のレ ポート」といったステップが追加されている。

 ちなみに 32bit の Windows Vista/XP から 64bit の Windows 7 をインストールしようとしたケース などではインストーラ自体が起動せず、エラーダイアログが表示されてしまう。また Windows Vista Ultimate から Windows 7 Home Premium など、下位エディションにアップグレードインストールしよ うとした場合や、そもそもアップグレードパスが用意されていないエディションに アップグレードし ようとすると、インストーラでアップグレードインストールを選択した時点でエラーダイアログが表 示される。

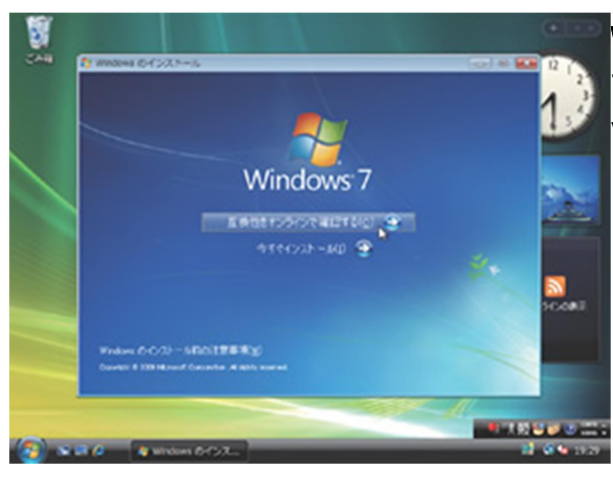

#### Windows Vista からセットアップ実行

アップグレードインストールは、動作中の Windows Vista から Windows 7 のセットアップを実行する

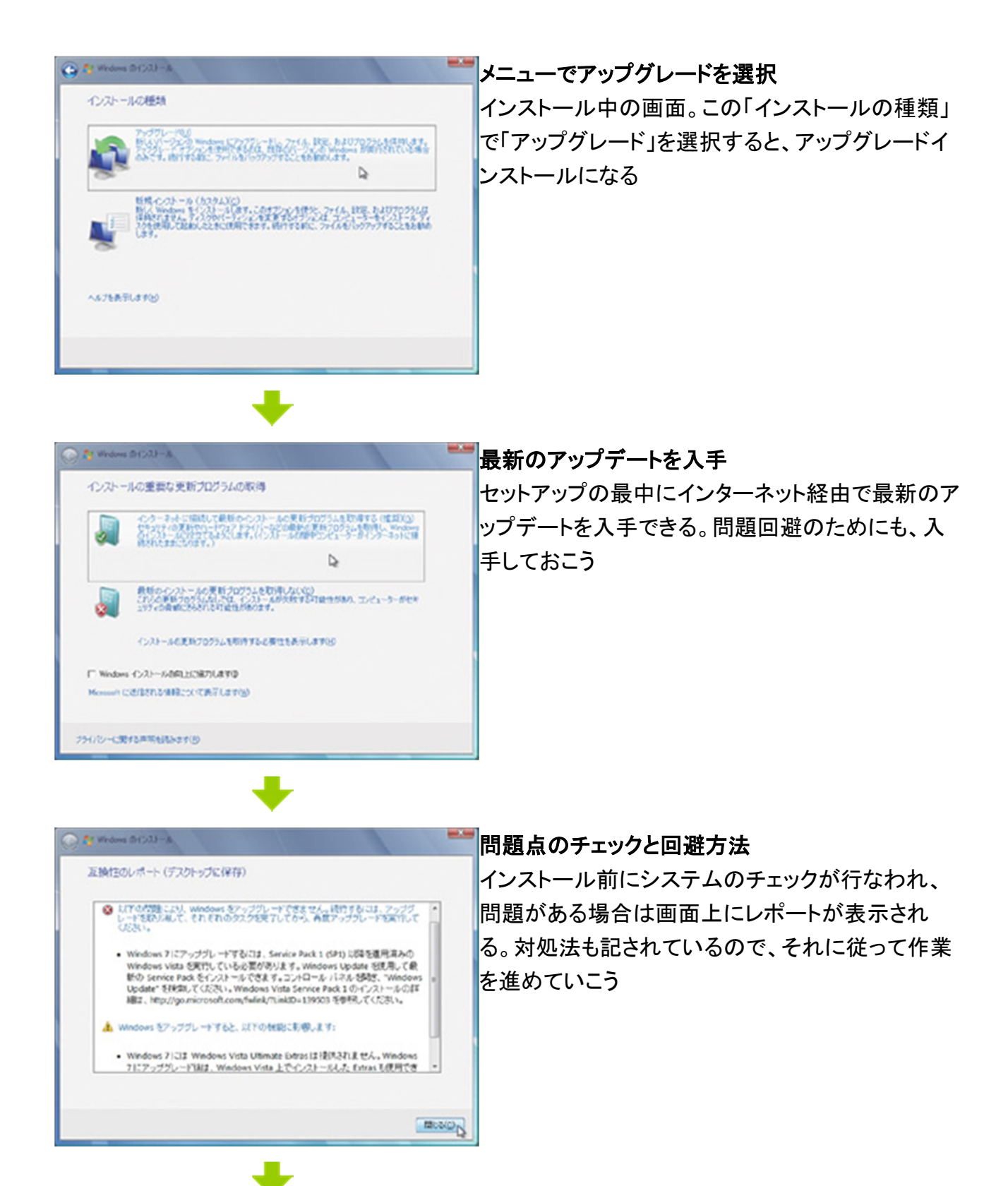

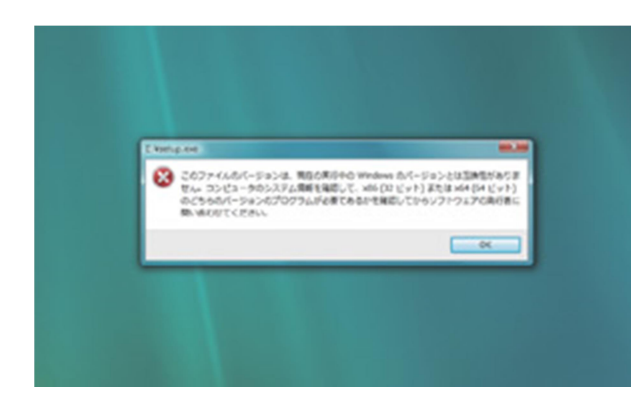

#### インストーラが起動しない

32bit の Windows Vista で、64bit の Windows 7 のイ ンストーラを立ち上げようとしたところ。このようなダ イアログが表示されて、インストーラ自体が立ち上 がらない

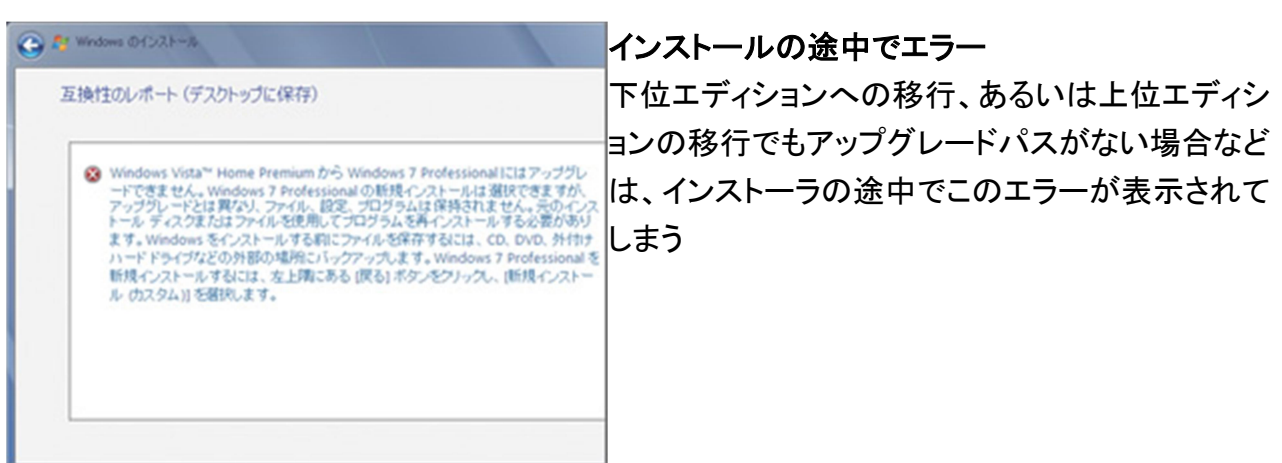

Windows 7 のインストール方法

TEXT:宇野貴教

「5」Windows 7 と Vista/XP を共存させる

 Windows 7 と Windows Vista/XP を共存させるには、マルチブート環境を構築すればよい。注意 しなければならないのは、それぞれの OS をインストールする順番である。最初 に Windows Vista/XP をインストールし、その後 Windows 7 をインストールしなければならない。この順番を間 違えると、古い OS のブートマネージャーが Windows 7 のブートマネージャーを上書きしてしまい、 Windows 7 が起動できなくなってしまうのだ。古い OS が先、新しい OS が後の順番で行なうと覚え ておけばよい。

 このポイントさえ注意すれば、マルチブート環境を構築するのは難しくない。インストールも現在 のWindowsがインストールされていないパーティショ ンを選択し、クリーンインストールを行なうだ けだ。こうして別パーティションに Windows 7 をインストールすれば、起動時にブートメニューが表 示されるようになり、どの OS で起動するかが選択可能になる。どれか一つの OS を集中的に使う という ことであれば、Windows 7 のシステムのプロパティにある「起動と回復」で、デフォルトで起 動する OS や、ブートメニューの表示時間を短く設定することで素早く起動できる。

 古い OS を使うことがなくなったなどの理由でマルチブート環境から Windows Vista/XP を削除す る場合、単にそれらがインストールされているパーティションから Windows フォルダを削除する、 あるいはフォーマットするだ けでは不十分だ。ブートマネージャーに以前の OS の設定(ブートエ ントリー)が残り、一つしか OS がインストールされていなくても、起動のたびにブートメ ニューで OS の選択を求められてしまうからだ。

 この問題を解消するためには、ブートマネージャーから削除したい OS のブートエントリーを消す 必要がある。Windows 7/Vista には「bcdedit」というコマンドが用意されており、これを利用するこ とでブートエントリーを削除できるが、コマンドプロンプト上での 操作のため敷居が高い。

そこで使いたいのが「EasyBCD」とい うフリーソフトだ。このソフトはブートマネージャーの内容を GUI で編集できるツールで、コマンドプロンプトを使わずにブートエントリーをカスタマイズす るこ とができる。これを使って Windows Vista/XP のブートエントリーを削除するわけだ。ちなみに Windows Vista と 7 のデュアルブート環境で Windows 7 を削除したい場合でも、EasyBCD を使って Windows 7 のブートエントリーを削除できる。

 なお、Windows XP と 7のデュアルブート環境で Windows 7を削除するには、EasyBCD やbcdedit ではなく、Windows XP の「fixmbr」コマンドを利用する。作業手順としては、まず Windows 7 のシス テムとプロパティで「起動と回復」を選択し、Windows XP をデフォルトの OS に変更する。その上で Windows XP のインストールディスクで PC を起動して「回復オプション」を選択した後、コマンドライ ンから「fixmbr」を実行すれば、XP のみが起動するよう にブートマネージャを書き換えられる。

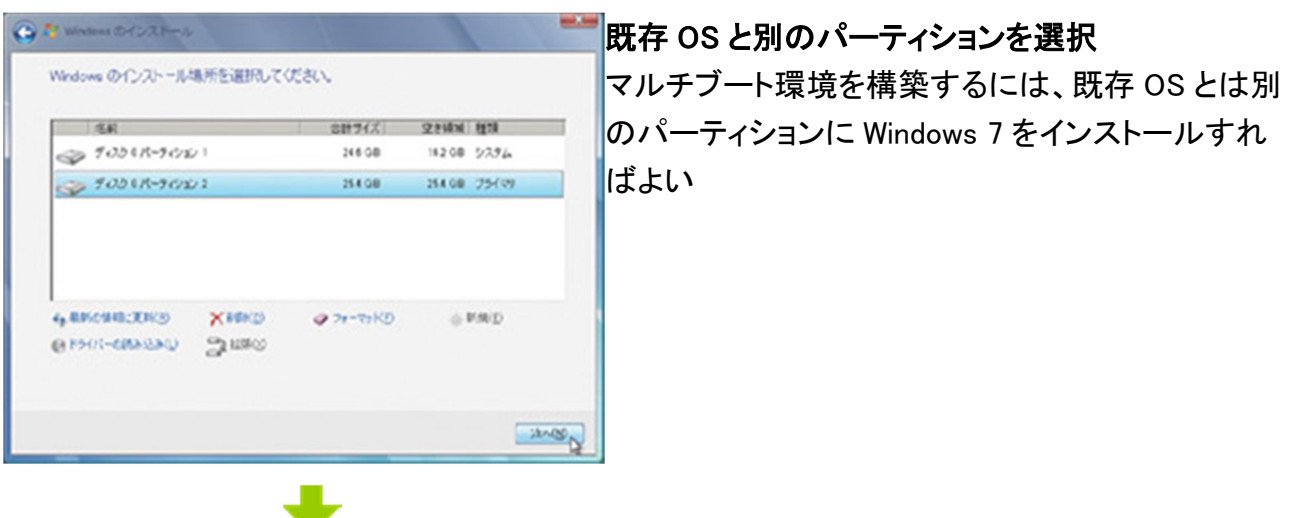

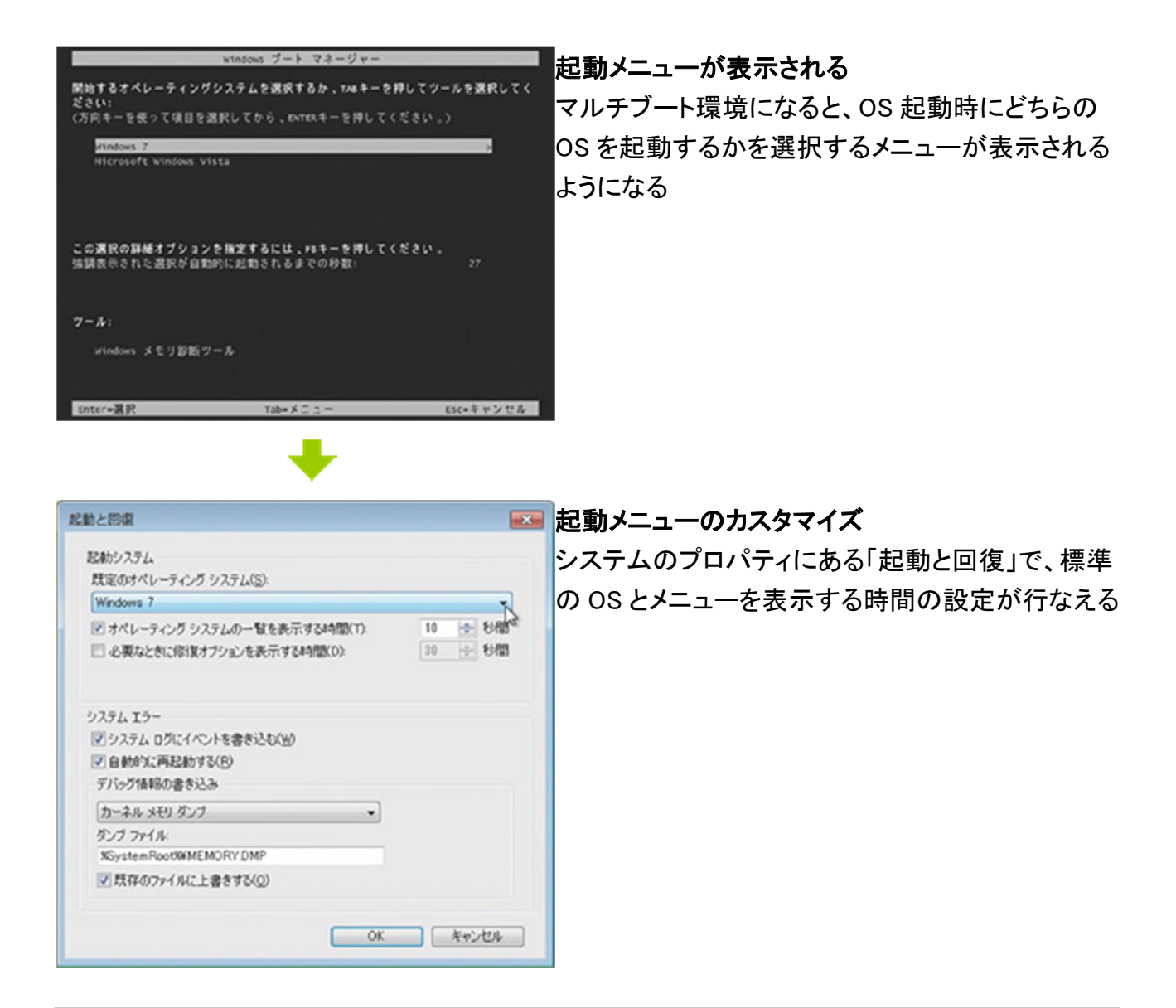

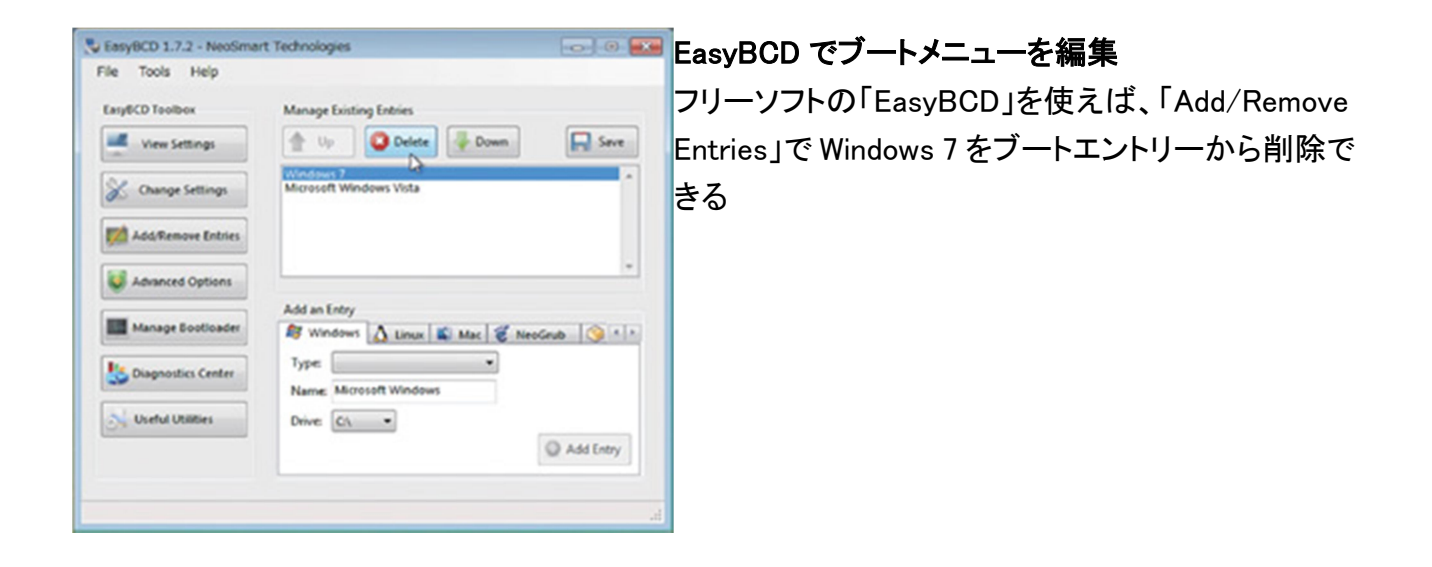

「6」VHD に Windows 7 をインストールする

 「VHD」(Virtual Hard Disk)とは、Microsoft の仮想 PC 環境である「Virtual PC」や「Hyper-V」にお いて使われている仮想的な HDD の仕組である。実態は拡張子が「.vhd」のファイルであり、仮想 環境上の OS はこのファ イルを HDD と見立ててデータの読み書きを行なう。

 従来この VHD を使うのは仮想環境上の OS であり、実環境の OS からは単なるファイルでしか なかった。しかし Windows 7 では、この VHD を実際の HDD と同様に扱う仕組が追加されている。 具体的には、「コンピュータの管理」にある「ディスクの管理」から、VHD を物理ス トレージと同じ ようにマウントしたり、パーティションを変更したりできるようになった。これにより、たとえば 1 パー ティションで利用している HDD 内に VHD を作成し、それを別の HDD としてマウントし、二つのド ライブとして使うといったことが可能になる。VHD のサイズは作成時に任意で指定できるの で、 ディスクサイズも思いのまま。マウントしなければただのファイルなので、バックアップが容易なこ ともメリットだ。

 さらに Windows 7 では VHD への OS のインストールが可能で、ブートマネージャで VHD を起動 ドライブとして指定できる。つまり VHD に Windows 7 をインストールし、それを起動ドライブに指定 すれば、VHD を使って PC を立ち上げられるわけだ。こうして動作する Windows は、仮想環境上 で動作 するわけではないため、CPU やビデオカードのパフォーマンスを存分に引き出せる。

 VHD に Windows 7 をインストールする手順は、まず Windows 7 の DVD からブートし、「システム 回復オプション」でコマンドプロンプトを起動する。続けて「diskpart」コマンドを使って VHD を作成 し、そこ に Windows 7 をインストールすればよい。

 なおブートマネージャーで VHD を指定した場合に、起動できる OS は Windows 7 またはWindows Server 2008 R2 のみとなっている。たとえば Virtual PC などを使って Windows Vista/XP をインス トールした VHD を作成しても、残念ながらそれを使って PC を立ち上げることはできない。

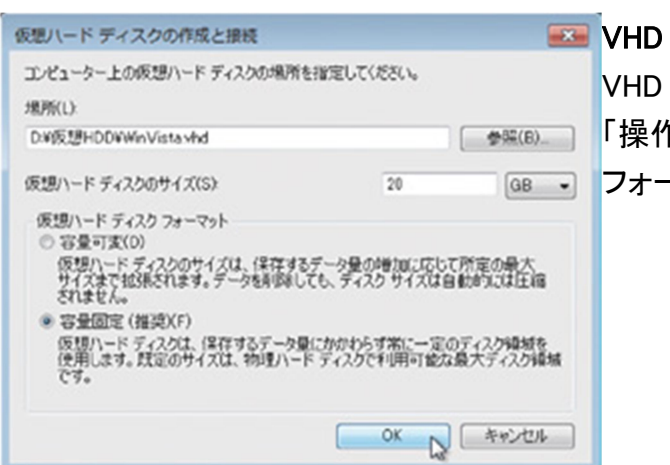

#### の作成とマウント

ファイルの作成やマウントはディスクの管理の 「操作」メニューから行なう。作成直後には初期化と -マットが必要だ

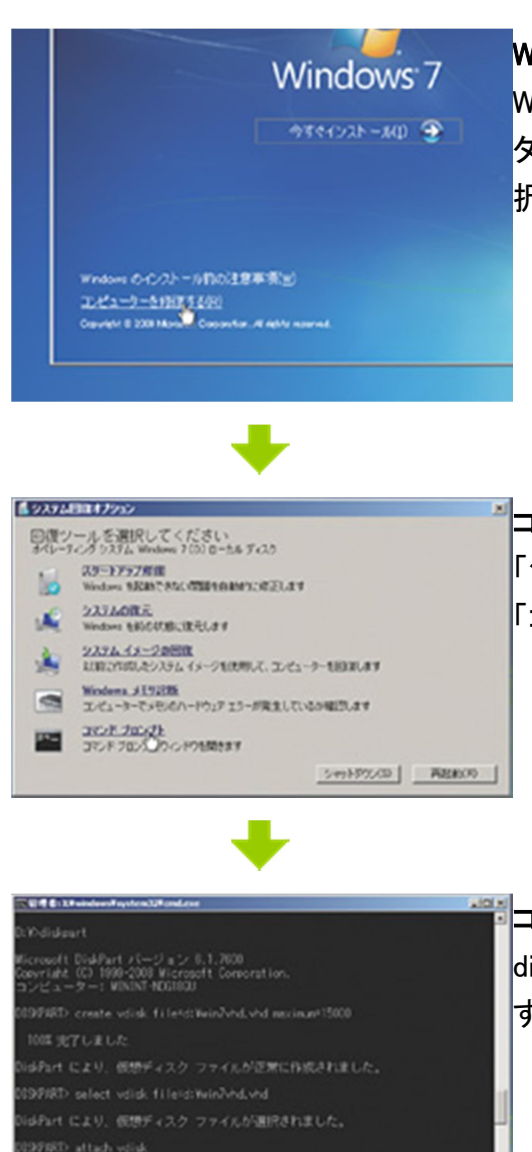

### Windows 7 入りの VHD を作成

Windows 7 の DVD からブートし、「今すぐインストール」のボ タンが表示される画面で、「コンピュータを修復する」を選 択する

# コマンドプロンプトを選択

「システム回復オプション」が表示されるので、この中から 「コマンドプロンプト」を選択する

## コマンドで VHD を作成

diskpart コマンドを使い、VHD ファイルを作成してマウント する。ファイルを作成する場所に注意しよう

d:¥>diskpart diskpart ユーティリティを起動する

**完了しまし** 

97AD erit

DISKPART> create vdisk file=D:¥win7vhd.vhd maximum=15000 VHD ファイルを作成する。「file=」に続けて VHD を作成する場所とファイル名、 「maximum」に続けてディスクサイズを MB 単位で指定(例では 15GB)

DISKPART> select vdisk file=D:¥win7vhd.vhd 「file=」に続けて、作成した VHD ファイルを指定して VHD を選択 DISKPART> attach vdisk 選択した VHD をマウント

DISKPART> exit diskpart ユーティリティの終了

d:¥>setup インストールプロセスを再実行

#### VHD の作成とマウント

Windows 7 のインストールメディアで、コマンドプロンプトを使って VHD を作成し、そのままマウント する。なおドライブレター(「d:」と「D:」)は環境によっ て変化するため、自身の環境に応じて読み 換えていただきたい。インストールプロセスが再開された後、インストール先のドライブとして VHD を選択すればイ ンストールが行なわれる

Windows 7 対応周辺機器&アプリケーションリスト

 Windows 7 は Windows Vista と高い互換性を持った OS だ。とはいえ、Vista 対応の周辺機器や アプリケーションが Windows 7でも確実に動くという保証はなく、動作自体はするものの一部の機 能が無効になってしまったり、まったく動作しなかったりするものもある。

 一番確実なのは「Compatible with Windows 7」ロゴを取得している製品を使うことだ。メーカーに よっては Windows 7 の対応状況 Web サイトで公開しているので、まずは現在自分が使用している 周辺機器やアプリケーションについて確認してみよう。

 ここでは、主要メーカーのメジャーなジャンルの製品に絞って、Windows 7 対応状況をリストにま とめてみた。ここに掲載している以外のものは、メーカーの Web サイトや Microsoft の Windows 7 対応情報サイト、ユーザーコミュニティなどを利用し、対応情報を入手してほしい。

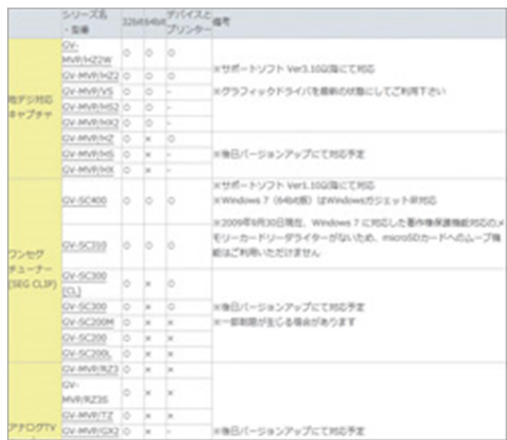

Windows 7 対応状況を公開しているメーカーもあるので、 Web サイトで対応機器やアプリケーションをチェックできる

# ハードウェア

# 入力デバイス

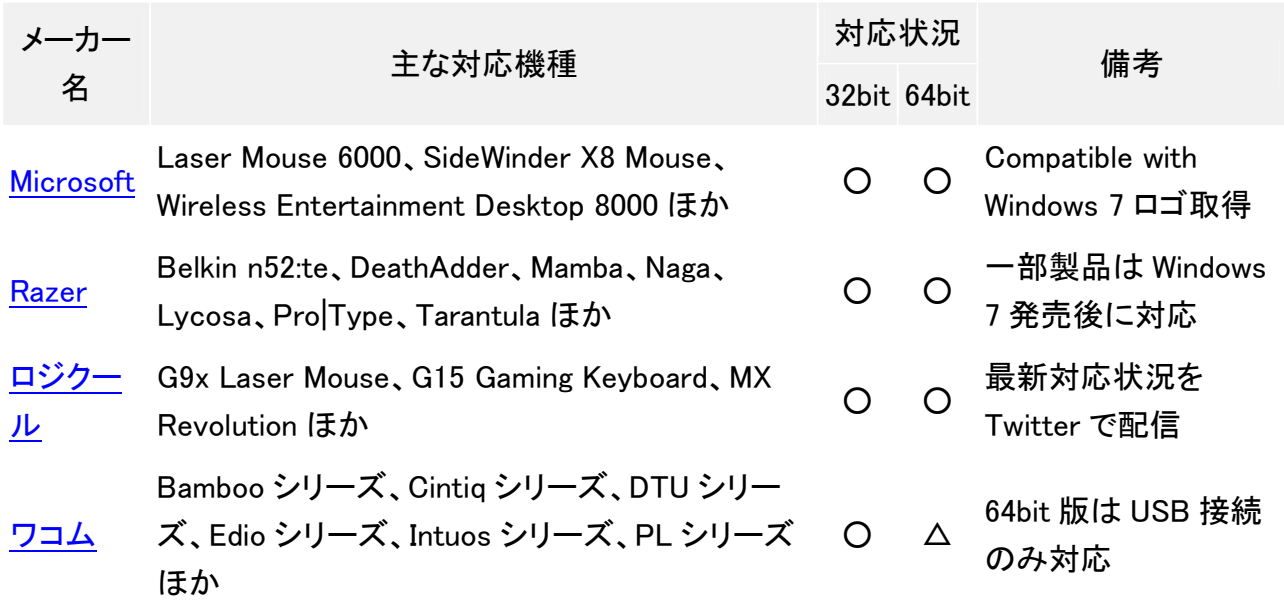

プリンタ

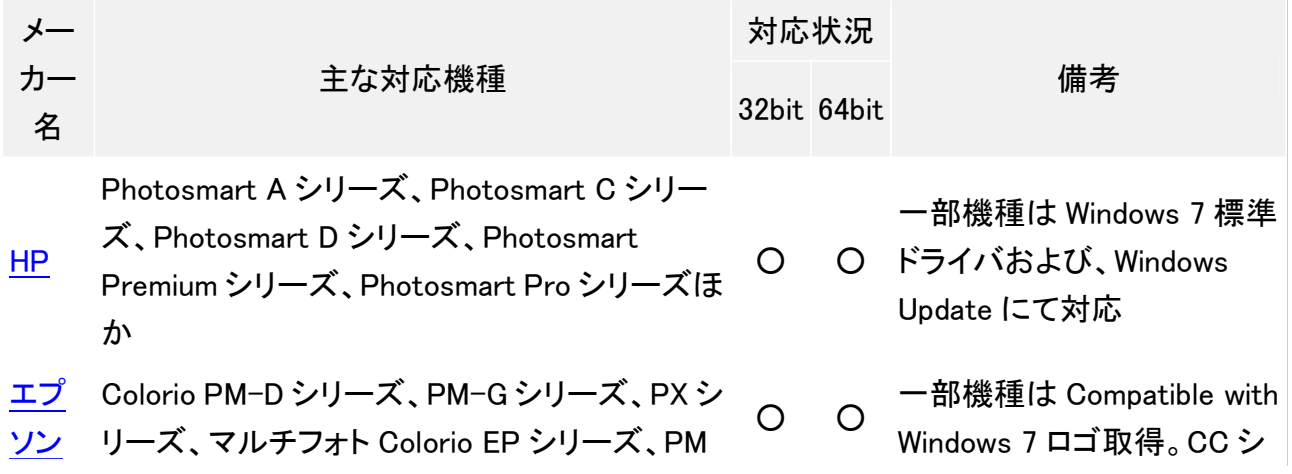

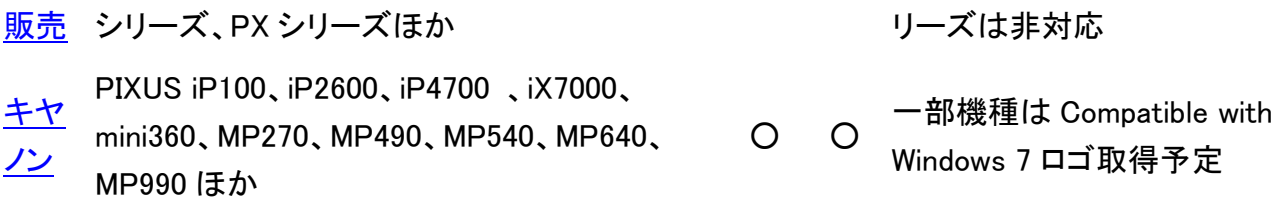

ネットワーク関連

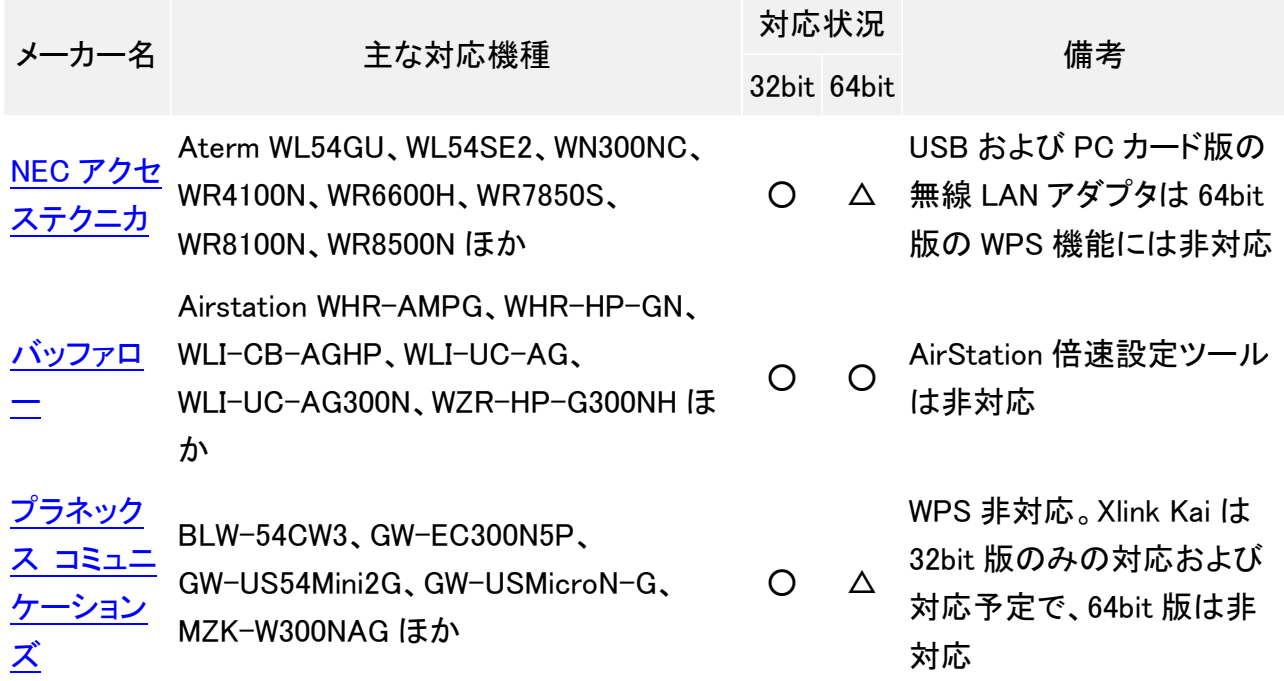

マルチメディア

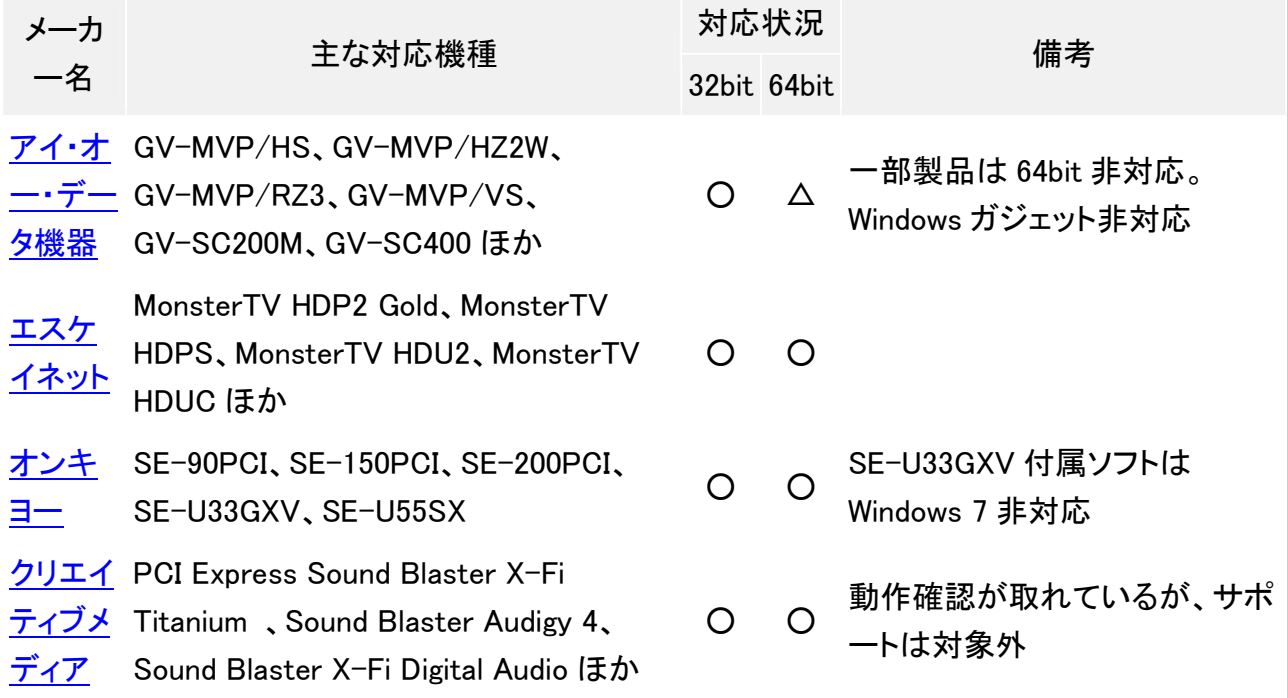

<u>ピクセラ</u> PIX-DT090-PE0、PIX-DT096-PE0

10 月 18 日時点の対応製品は

O O PIX-DT090-PE0と PIX-DT096-PE0 の 2 モデル

#### そのほか

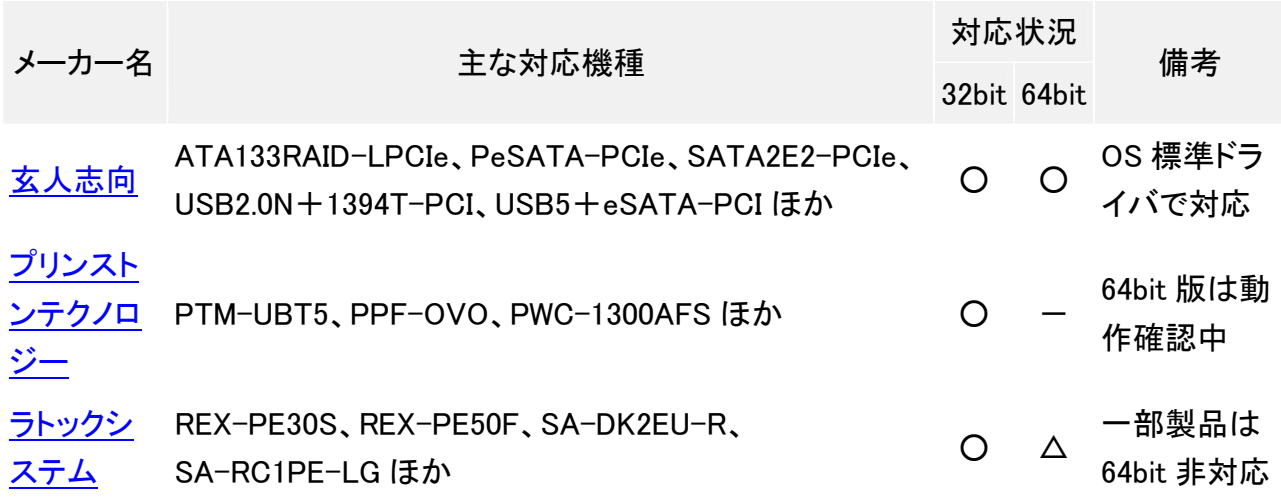

### アプリケーション

## システムユーティリティ

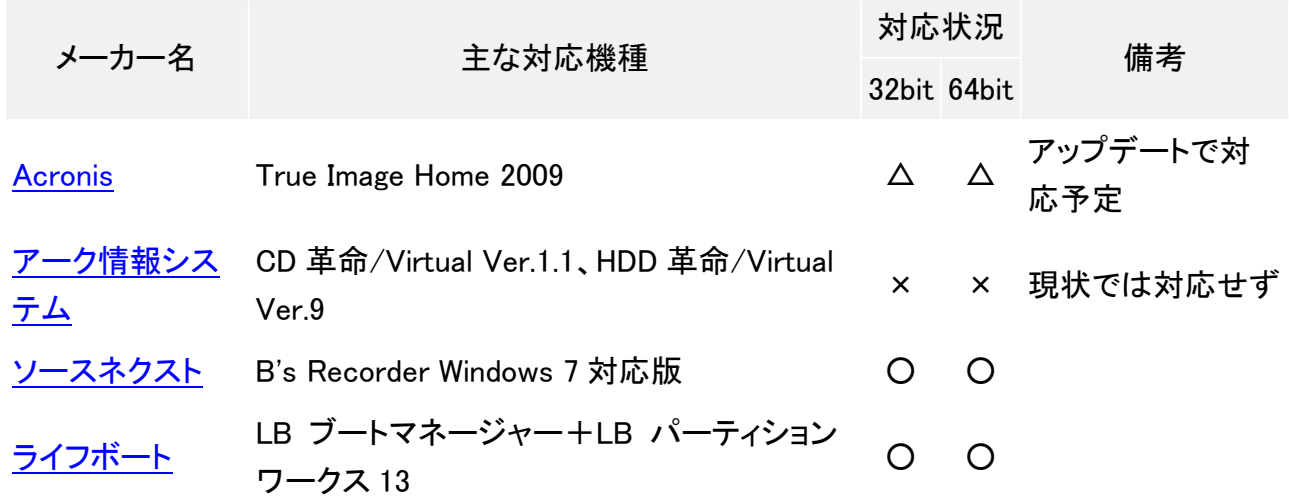

セキュリティ対策

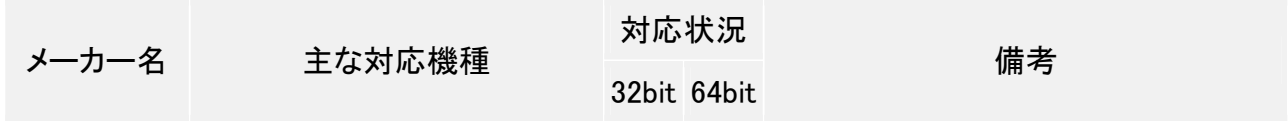

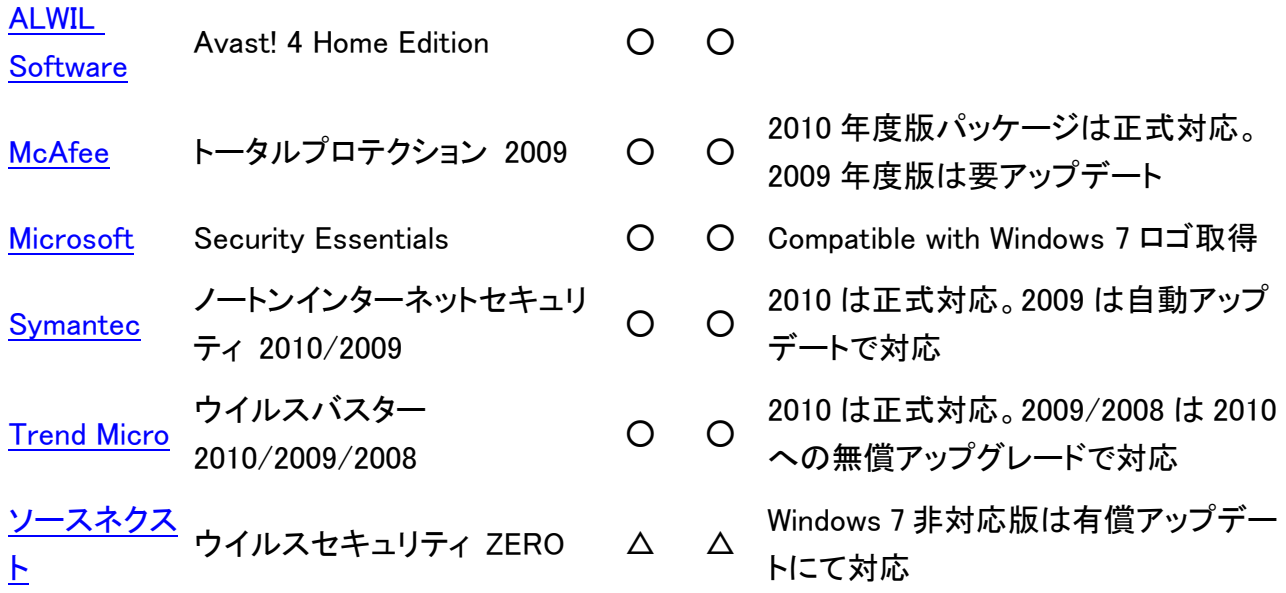

ビジネスソフト

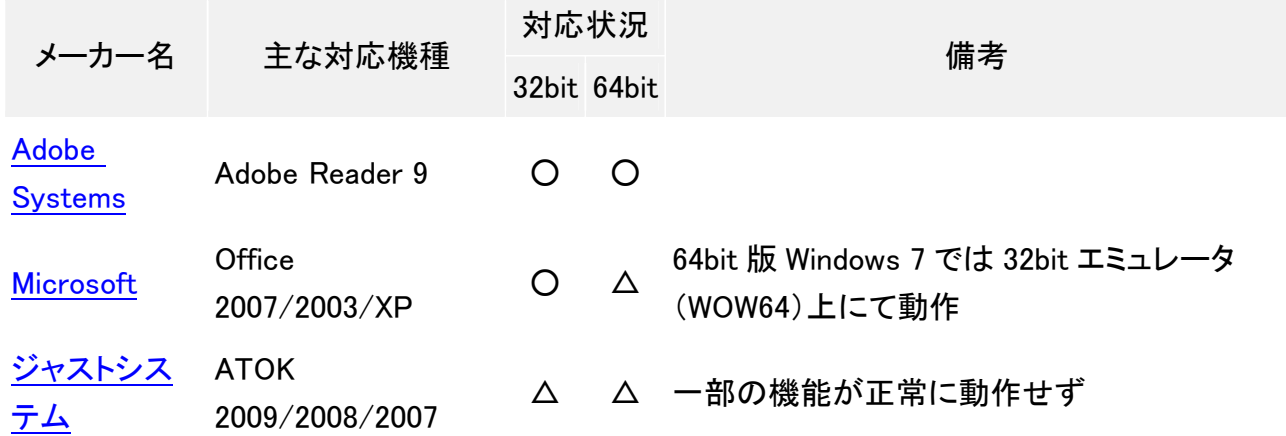

マルチメディア

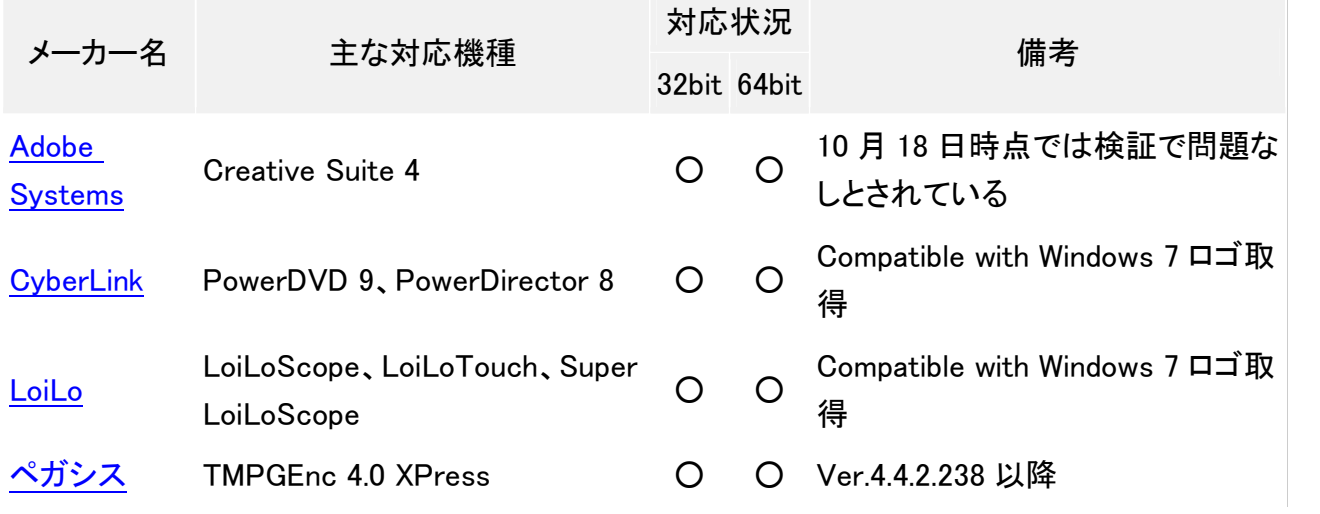